# NOVAtime Payroll Processing Guide

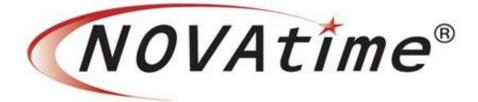

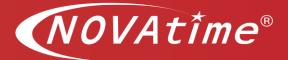

#### **Overview**

The purpose of this document is to provide step-by-step instructions on processing a payroll from start to finish using Timekeeper. This guide will walk you through the process of auditing, reviewing and finalizing timesheets. You will learn how to create payroll file, run report, and export your time file into your Payroll system.

## **Table of Contents**

| Supervisor Approval          | 2 |
|------------------------------|---|
| Process Payroll              | 6 |
| Process Employee Data        | 8 |
| Generate Payroll Export File |   |
| Technical Support            |   |

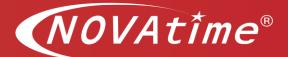

## **Supervisor Approval**

Before the Payroll Administrator can process employee data to payroll, supervisors must review, and approve all timesheets for employees under their jurisdiction. The supervisor prerequisites are detailed in the following pages.

### **Approval Procedure**

- 1) Log into SWS and view the **Dashboard** page.
- 2) If required change the pay period date range reflected. To display the correct date range for the timesheets, use either the drop-down box or the arrows to display the appropriate period. (by defaults the current pay period is displayed)

| Assist Panel | • | Bi-weekly Pay | Current Pay | y Period 🔻 🐧 11/17/2019 | 9 (Sun) - 11/30/2019 (Sat) 🕨 | 💭 🔽 Tilter |
|--------------|---|---------------|-------------|-------------------------|------------------------------|------------|
|              |   |               |             | Timesheet Status        |                              |            |
| 20           |   | 1             |             | 0                       | 0                            | 0          |
| UNOPEN       |   | OPEN          |             | SUBMIT                  | Approved                     | PAYROLL    |

#### ABOUT APPROVAL LEVELS/STATUSES

The system supports up to 8 approval levels, with customizable approval status descriptions that can be adjusted by the implementation specialist. The four <u>default</u> timesheet statuses are OPEN, SUBMIT, APPROVE, and PAYROLL.

- a. **OPEN** status: Timesheets that have not been submitted by employees. *Note: Employees using time clocks do not typically submit their own timesheets. In such a case, the supervisor must review and approve timesheets in the OPEN status.*
- b. SUBMIT status: Timesheets that have been submitted by employees, but not approved by the supervisor. Note: Employees using web punch typically do submit their timesheets. In such a case, the supervisor must review and approve timesheets in the SUBMIT status. However, if a "web punch employee" is unavailable to submit his/her timesheet (e.g. on vacation, sick leave, etc.), the supervisor is able to review/approve the timesheet in the OPEN status.
- c. **APPROVE** status: Timesheets that have been approved by the supervisor and are ready to be processed by the Payroll Administrator.
- d. **PAYROLL** status: Timesheets that have been processed to payroll by the Payroll Administrator.

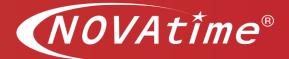

 Clicking on any of the numbers in the Timesheet Status ribbon will take navigate to the Attendance > Summary page, displaying the timesheets of the selected status. Adjust the filters, as necessary, and review the timesheet data.

| ay Period<br>Bi-weekly        |                                                        |                  | « 11/03/2019 (St  | ın) - 11/16/201 | 9 (Sat) 🔻 🕨     | Last          | updated: 1   | Tuesday, 11  | 1/19/2019 1  | 0:53 AM Update         | 1 Update Schedule | PS         |
|-------------------------------|--------------------------------------------------------|------------------|-------------------|-----------------|-----------------|---------------|--------------|--------------|--------------|------------------------|-------------------|------------|
| aroup / Filt                  | Iter By: All T Emplo                                   | yee Search       | •                 | Go              |                 |               |              |              |              |                        |                   |            |
| tatus Filte                   | er: SUBMIT 🔻 🗹 Activ                                   | e Only           | 🛐 Pay Type 🔻      |                 |                 |               |              |              |              |                        |                   |            |
|                               |                                                        | · ·              |                   |                 |                 |               |              |              |              |                        |                   |            |
| Inopened                      | I Timesheets: 0                                        |                  |                   |                 |                 |               |              |              |              |                        |                   |            |
|                               |                                                        |                  |                   |                 |                 |               |              |              |              |                        |                   |            |
| )pened Til                    | imesheets: 21 Save Approve this Pag                    | e                |                   |                 |                 |               |              |              |              |                        |                   |            |
| Dpened Tir<br>ID <sup>®</sup> | imesheets: 21 Save Approve this Pag                    | e Absent         | Missed Punch      | No Meal         | Reg.Hr          | OT-1          | HOLI         | VACA         | SICK         | Total All Hrs          | Timeshe           | et Status  |
|                               |                                                        |                  | Missed Punch<br>O | No Meal<br>0    | Reg.Hr<br>76.00 | OT-1<br>14.00 | HOLI<br>0.00 | VACA<br>0.00 | SICK<br>0.00 | Total All Hrs<br>90.00 | Timeshe           | et Status  |
| ID≜                           | Name                                                   | Absent           |                   |                 | -               |               |              |              |              |                        |                   |            |
| ID▲<br>9998                   | Name<br>TEST EMPLOYEE, DAVID'S                         | Absent<br>2      | 0                 | 0               | 76.00           | 14.00         | 0.00         | 0.00         | 0.00         | 90.00                  | SUBMIT            | ۹.         |
| ID▲<br>9998<br>9999           | Name TEST EMPLOYEE, DAVID'S TEST EMPLOYEE, ALEJANDRO'S | Absent<br>2<br>2 | 0                 | 0               | 76.00<br>76.00  | 14.00<br>5.00 | 0.00         | 0.00         | 0.00         | 90.00<br>81.00         | SUBMIT<br>SUBMIT  | Q T<br>Q T |

- 4) If the timesheet data is accurate and complete, ensure that the status is set to **APPROVE**. Timesheets can be approved individually or by page.
  - a. <u>Individual approval</u> There are two methods of approving individual timesheets.
    - i. **Timesheet > Summary** page Locate the applicable employee, click on the corresponding **Timesheet Status** dropdown menu, and select the **APPROVE** status.

| Pay Period                               | od: Date Selectio                                                                                     | n:               |                   |                 |                 |               |              |              |              |                        |                |             |          |
|------------------------------------------|----------------------------------------------------------------------------------------------------|------------------|-------------------|-----------------|-----------------|---------------|--------------|--------------|--------------|------------------------|----------------|-------------|----------|
| Bi-weekly                                | ly Pay   Last Pay Per                                                                                 | iod 🔻            | « 11/03/2019 (Su  | in) - 11/16/201 | 9 (Sat) 🔻 🕨     | Last          | updated: 1   | Fuesday, 11  | 1/19/2019 1  | 0:53 AM Update         | 1 Update Sche  | dules       |          |
| Group / Fil                              | ilter By: All   Employ                                                                                | ee Search        | •                 | Go              |                 |               |              |              |              |                        |                |             |          |
| Status Filter: SUBMIT 🔹 Active Only      |                                                                                                    |                  |                   |                 |                 |               |              |              |              |                        |                |             |          |
| Unopened                                 | d Timesheets: 0                                                                                       |                  |                   |                 |                 |               |              |              |              |                        |                |             |          |
|                                          | Fimesheets: 21 Save Approve this Page                                                                 | Absent           | Missed Punch      | No Meal         | Reg.Hr          | OT-1          | HOLI         | VACA         | SICK         | Total All Hrs          | Time           | sheet Statu | s        |
| Opened Ti                                | Timesheets: 21 Save Approve this Page                                                                 |                  | Missed Punch<br>O | No Meal<br>0    | Reg.Hr<br>76.00 | OT-1<br>14.00 | HOLI<br>0.00 | VACA<br>0.00 | SICK<br>0.00 | Total All Hrs<br>90.00 | Time           | sheet Statu | s<br>• D |
| Opened Ti                                | Timesheets: 21 Save Approve this Page Name                                                            | Absent           |                   |                 |                 |               |              |              |              |                        |                | sheet Statu |          |
| Opened Ti<br>ID <sup>®</sup><br>9998     | Timesheets: 21 Save Approve this Page<br>Name<br>TEST EMPLOYEE, DAVID'S                               | Absent<br>2      | 0                 | 0               | 76.00           | 14.00         | 0.00         | 0.00         | 0.00         | 90.00                  | SUBMIT         | sheet Statu | • 0      |
| Opened Ti<br>ID <b>^</b><br>9998<br>9999 | Timesheets: 21 Save Approve this Page<br>Name<br>TEST EMPLOYEE, DAVID'S<br>TEST EMPLOYEE, ALEJANDRO'S | Absent<br>2<br>2 | 0                 | 0               | 76.00<br>76.00  | 14.00<br>5.00 | 0.00         | 0.00         | 0.00         | 90.00<br>81.00         | SUBMIT<br>OPEN | sheet Statu | م •<br>م |

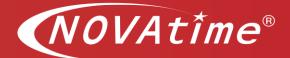

ii. Attendance > Timesheet page – While still in the Timesheet > Summary page, click on an employee's name or ID. The system will automatically navigate to the employee's *full* timesheet in the Attendance > Timesheet page. Review the employee's hours for the entire pay period and click on the Approve button to submit the approval.

| Pay Period<br>Bi-weekly                            |                                                                                                    | Date Selection<br>Last Pay Perio    |                                                                                                    | « 11/03/2019 (Su                                         | n) - 11/16/201                      | 9 (Sat) 🔻 💌                   | » 🗾 Last | updated: T | luesday, 11 | /19/2019 10 | :53 AM Upd    | ate           |                                               |                   |                        |
|----------------------------------------------------|----------------------------------------------------------------------------------------------------|-------------------------------------|----------------------------------------------------------------------------------------------------|----------------------------------------------------------|-------------------------------------|-------------------------------|----------|------------|-------------|-------------|---------------|---------------|-----------------------------------------------|-------------------|------------------------|
| iroup / Filt                                       | Iter By: All                                                                                                    | <ul> <li>Employe</li> </ul>         | e Search                                                                                                    | •                                                        | Go                                  |                               |          |            |             |             |               | 1             |                                               |                   |                        |
| tatus Filte                                        | ter: Approved                                                                                                    | <ul> <li>Active</li> </ul>          | Only                                                                                                    | 🛐 Pay Type 🔻                                             |                                     |                               |          |            |             |             |               |               |                                               |                   |                        |
| 1.1                                                | d Timesheets: 0<br>ïmesheets: 21 Save A                                                                                                    | pprove this Page                    | )                                                                                                    |                                                          |                                     |                               |          |            |             |             |               | 1             |                                               |                   |                        |
| ID                                                 | Name                                                                                                    |                                     | Absent                                                                                                    | Missed Punch                                             | No Meal                             | Reg.Hr                        | 0T-1     | HOLI       | VACA        | SICK        | Total All Hr  | 5             |                                               |                   |                        |
| 71000                                              | LU - SUPERVISOR, HAROLD                                                                                                    |                                     | 2                                                                                                    | 0                                                        | 8                                   | 64.00                         | 0.00     | 0.00       | 0.00        | 0.00        | 64.           | 00            |                                               |                   |                        |
| 71001                                              | TAYLOR - ADMIN, MATTHEW                                                                                                    |                                     | 2                                                                                                    | 0                                                        | 8                                   | 64.00                         | 0.00     | 0.00       | 0.00        | 0.00        | 64.           | 00            |                                               |                   |                        |
| 12346                                              | SMITH, LINDA                                                                                                    |                                     | 2                                                                                                    | 0                                                        | 0                                   | 72.00                         | 0.00     | 0.00       | 0.00        | 0.00        | 72.           | 00            |                                               |                   |                        |
| 9999                                               | TEST EMPLOYEE, ALEJANDR                                                                                                    | 0'S                                 | 2                                                                                                    | 0                                                        | 0                                   | 76.00                         | 5.00     | 0.00       | 0.00        | 0.00        | 81.           | 00            |                                               |                   |                        |
|                                                    |                                                                                                    |                                     |                                                                                                    |                                                          |                                     |                               |          | 0.00       | 0.00        | 0.00        | 90.           | 00            |                                               |                   |                        |
| 9998<br>1                                          | TEST EMPLOYEE, DAVID'S                                                                                                    |                                     | 2                                                                                                    | 0                                                        | 0                                   | 76.00                         | 14.00    | 0.00       | 0.00        | 0.00        | 90.           |               |                                               |                   |                        |
| 1<br>N<br>neshee<br>Period: [<br>1                 | VOVAtime Anywhere<br>100 Bas Admission Web Services<br>10<br>Bi-weekly Pay V Last Pay Peri                                                                                                    |                                     | Times<br>•                                                                                                    | sheets 🗙                                                 |                                     |                               | 14.00    |            |             | roved Q     | •<br>2 Approv | Tue N<br>LUCY | ov 19, 2019 11:<br>Saldana - Syste<br>(Admin) |                   | 8                      |
| neshee                                             | VOVAtime Anywhere<br>100 Bas Admission Web Services<br>10<br>Bi-weekly Pay V Last Pay Peri                                                                                                    | iod                                 | <ul> <li>Times</li> <li></li> <li></li>     &lt;</ul> | sheets X<br>11/03/2019 (Sun) -                           |                                     | [Sat] 🕨 🚺                     |          |            |             |             | •             | Tue N<br>LUCY | SALDANA - SYSTE                               |                   | 0                      |
| neshee<br>Period: (                                | OVAtime Anywhere         Solo Bask AddressTextON web Services         Solo Bask AddressTextON web Services         St         Bi-weekly Pay ▼         Last Pay Peri         Timesheet       SMITH, Li | iod                                 | <ul> <li>Times</li> <li></li> <li></li>     &lt;</ul> | sheets 🗙<br>11/03/2019 (Sun) -<br>🚔 👁<br>Insert / Repost | 11/16/2019 (                        | (Sat)                         | Daily:   |            |             |             | Approv        | Tue N<br>LUCY | SALDANA - SYSTE                               | M ADMIN           | <b>R</b><br>Total Hour |
| 1<br>neshee<br>Period: [<br>Period: [<br>Period: [ | VOVAtime Anywhere<br>soo saak Acoustinution wes services<br>et<br>Bi-weekly Pay ▼ Last Pay Peri<br>■ Timesheet * SMITH, Li<br>M Save © Delete × Uno                                                   | iod<br>INDA - 12346<br>do 💽 Recalcu | Times ▼ ( k = +k = k = k =                                                                                                    | sheets 🗙<br>11/03/2019 (Sun) -<br>🚔 👁<br>Insert / Repost | 11/16/2019 (<br>More Funct<br>Pay C | iSat) ▶ []<br>ions ▼<br>ode ] | Daily:   | S s        | itatus: App | roved Q     | Approv        | Tue N<br>LUCY | SALDANA - SYSTE<br>(ADMIN)                    | M ADMIN<br>Weekly | Control Hours          |

b. <u>Page approval</u> – To approve all timesheets in the current view of the **Timesheet > Summary** page, click on the **Approve this Page** button. NOTE: This will change the status of all timesheets displayed on the <u>page</u> only (this will <u>not</u> change the status of ALL employees if additional pages are available).

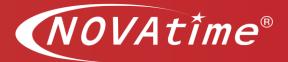

| ay Period                                       | 1: Date Selection                                                                                   | n:               |                   |                 |                 |               |              |              |              |                        |            |                           |                         |
|-------------------------------------------------|----------------------------------------------------------------------------------------------------|------------------|-------------------|-----------------|-----------------|---------------|--------------|--------------|--------------|------------------------|------------|---------------------------|-------------------------|
| Bi-weekly                                       | Pay   Last Pay Pe                                                                                   | riod 🔹           | « 11/03/2019 (Su  | in) - 11/16/201 | 9 (Sat) 🔻 🤉     | Last          | updated: 1   | luesday, 11  | 1/19/2019 1  | 0:53 AM Update         | Topda Upda | ate Schedules             |                         |
| Group / Filter By: All   Employee Search  Go Go |                                                                                                    |                  |                   |                 |                 |               |              |              |              |                        |            |                           |                         |
| Status Filte                                    | tatus Filter: SUBMIT ▼ 🕑 Active Only 🛐 Pay Type ▼                                                   |                  |                   |                 |                 |               |              |              |              |                        |            |                           |                         |
|                                                 |                                                                                                    |                  |                   |                 |                 |               |              |              |              |                        |            |                           |                         |
| Opened Ti                                       | Timesheets: 0<br>mesheets: 21 Save Approve this Page                                                |                  |                   |                 |                 | 07.4          |              |              |              |                        |            |                           |                         |
|                                                 |                                                                                                    | Absent           | Missed Punch      | No Meal         | Reg.Hr          | OT-1          | HOLI         | VACA         | SICK         | Total All Hrs          |            | Timesheet Statu:          |                         |
| Opened Ti                                       | mesheets: 21 Save Approve this Page                                                                 |                  | Missed Punch<br>O | No Meal<br>0    | Reg.Hr<br>76.00 | OT-1<br>14.00 | HOLI<br>0.00 | VACA<br>0.00 | SICK<br>0.00 | Total All Hrs<br>90.00 | SL         | Timesheet Statu:<br>JBMIT | ,<br>▼ <u></u> 2        |
| Opened Tir                                      | mesheets: 21 Save Approve this Page Name                                                            | Absent           |                   |                 | -               |               |              |              |              |                        |            |                           |                         |
| Opened Tir<br>ID <sup>®</sup><br>9998           | mesheets: 21 Save Approve this Page<br>Name<br>TEST EMPLOYEE, DAVID'S                               | Absent<br>2      | 0                 | 0               | 76.00           | 14.00         | 0.00         | 0.00         | 0.00         | 90.00                  | SL         | UBMIT                     | • 🔎                     |
| Opened Tir<br>ID<br>9998<br>9999                | mesheets: 21 Save Approve this Page<br>Name<br>TEST EMPLOYEE, DAVID'S<br>TEST EMPLOYEE, ALEJANDRO'S | Absent<br>2<br>2 | 0                 | 0               | 76.00<br>76.00  | 14.00<br>5.00 | 0.00         | 0.00         | 0.00         | 90.00<br>81.00         | SU         | UBMIT                     | • <mark>Q</mark><br>• Q |

5) Return to the **Dashboard** and ensure that all timesheets are in the **APPROVE** status. All timesheets must be approved prior to being processed to payroll by the Payroll Administrator.

| O O O O 21 O O O O Approved PAYROLL |
|-------------------------------------|

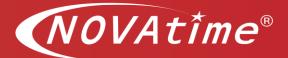

## **Process Payroll**

### **Approval to Payroll**

Log into AWS and view the **Dashboard** page. By default, the current pay period will be displayed.

|        |      | Timesheet Status |          |         |
|--------|------|------------------|----------|---------|
| 20     | 1    | 0                | 0        | 0       |
| UNOPEN | OPEN | submit           | Approved | payroll |

The Assist Panel allows users to update filters, follow steps 1-2-3 below:

- 1) **Pay Frequency:** If you have multiple pay frequencies, select drop-down arrow to see available options. (select, weekly, bi-weekly, semi-monthly, e.g.)
- 2) **Pay Period filter** To change the pay period displayed, click on the Pay Period dropdown menu and select the appropriate pay period (Select, current, previous or next pay period).
- 3) **Pay Period filter** To change the pay period displayed, use the arrows. (select, previous or next pay period

| Biweekly                    | Current Pay Period  Current Pay Period | 11/17/2019 (Sun) - 11/30/2019 (Sat) |            |
|-----------------------------|----------------------------------------|-------------------------------------|------------|
| Semi-monthly (1st and 16th) | Previous Pay Period                    | Next P                              | Pay period |
|                             | Next Pay Period                        |                                     |            |

4) If all timesheets have been approved, click on the APPROVE status (text or number) in the gadget. NOTE: If timesheets exist in the OPEN or SUBMIT statuses, request the supervisor(s) to review and approve the timesheets.

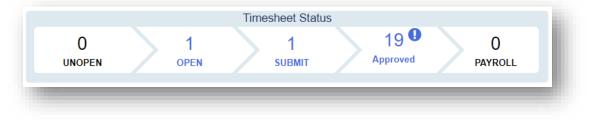

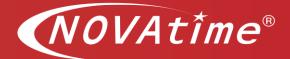

- 5) The system will automatically navigate to the Attendance > Summary page. If the timesheet data is accurate and complete, approve the timesheets to advance them to the PAYROLL status. Timesheets can be approved individually or by page.
  - a. Individual approval To approve a specific employee's timesheet, click on the corresponding **Timesheet Status** dropdown menu and select the **APPROVE** status.

| ay Period                                 | d: Date Selection                                                                                    |                  |                   |                  |                 |               |              |              |              |                        | · · · · · · · · ·  |          |        |
|-------------------------------------------|----------------------------------------------------------------------------------------------------|------------------|-------------------|------------------|-----------------|---------------|--------------|--------------|--------------|------------------------|--------------------|----------|--------|
| Bi-weekly                                 | y Pay   Last Pay Per                                                                                 | iod 🔻            | « 11/03/2019 (Su  | in) - 11/16/2019 | 9 (Sat) 🔻 🕨     | Last          | updated:     | luesday, 11  | 1/19/2019 1  | 0:53 AM Update         | Update Schedules   | 5        |        |
| Group / Filt                              | Iter By: All The Employ                                                                              | ee Search        | •                 | Go               |                 |               |              |              |              |                        |                    |          |        |
| Status Filte                              | ter: SUBMIT 🔻 🗹 Active                                                                               | Only             | 🛐 Pay Type 🔻      |                  |                 |               |              |              |              |                        |                    |          |        |
| Inonened                                  |                                                                                                    |                  |                   |                  |                 |               |              |              |              |                        |                    |          |        |
|                                           | 1 Timesheets: 0<br>imesheets: 21 Save Approve this Page<br>Name                                      | Absent           | Missed Punch      | No Meal          | Reg.Hr          | OT-1          | HOLI         | VACA         | SICK         | Total All Hrs          | Timeshee           | t Status |        |
| Opened Ti                                 | imesheets: 21 Save Approve this Page                                                                 |                  | Missed Punch<br>0 | No Meal<br>0     | Reg.Hr<br>76.00 | OT-1<br>14.00 | HOLI<br>0.00 | VACA<br>0.00 | SICK<br>0.00 | Total All Hrs<br>90.00 | Timeshee<br>SUBMIT | _        |        |
| Opened Ti                                 | imesheets: 21 Save Approve this Page Name                                                            | Absent           |                   |                  | -               |               |              |              |              |                        |                    | _        | م<br>م |
| Opened Til<br>ID <sup>®</sup><br>9998     | imesheets: 21 Save Approve this Page<br>Name<br>TEST EMPLOYEE, DAVID'S                               | Absent<br>2      | 0                 | 0                | 76.00           | 14.00         | 0.00         | 0.00         | 0.00         | 90.00                  | SUBMIT             | _        |        |
| Opened Tin<br>ID <b>A</b><br>9998<br>9999 | imesheets: 21 Save Approve this Page<br>Name<br>TEST EMPLOYEE, DAVID'S<br>TEST EMPLOYEE, ALEJANDRO'S | Absent<br>2<br>2 | 0                 | 0                | 76.00<br>76.00  | 14.00<br>5.00 | 0.00         | 0.00         | 0.00         | 90.00<br>81.00         | OPEN               | _        | ۵      |

b. Page approval – To approve all timesheets in the current view, click on the **Approve this Page** button.

**NOTE:** This will change the status of all timesheets displayed on the page only (this will <u>not</u> change the status of ALL employees if additional pages are available).

| y Period                                     | d: Date Selection                                                                                    |                  |                  |                 |                 |               |              |              |              |                        |                  |             |        |
|----------------------------------------------|----------------------------------------------------------------------------------------------------|------------------|------------------|-----------------|-----------------|---------------|--------------|--------------|--------------|------------------------|------------------|-------------|--------|
| Bi-weekly                                    |                                                                                                    | od 🔻             | « 11/03/2019 (St | in) - 11/16/201 | 9 (Sat) 🔻 🗄     | > 🗾 Last      | updated: 1   | Fuesday, 11  | 1/19/2019 1  | 0:53 AM Update         | 🛛 😤 Update Sched | ules        |        |
| iroup / Filter By: All   Employee Search  Go |                                                                                                    |                  |                  |                 |                 |               |              |              |              |                        |                  |             |        |
| Status Filt                                  | tatus Filter: SUBMIT ▼ 🖉 Active Only 🛐 Pay Type ▼                                                    |                  |                  |                 |                 |               |              |              |              |                        |                  |             |        |
| Jnopened                                     | 1 Timesheets: 0                                                                                      | _                |                  |                 |                 |               |              |              |              |                        |                  |             |        |
|                                              | 1 Timesheets: 0<br>imesheets: 21 Save Approve this Page<br>Name                                      | Absent           | Missed Punch     | No Meal         | Reg.Hr          | OT-1          | HOLI         | VACA         | SICK         | Total All Hrs          | Times            | heet Status |        |
| Opened Ti                                    | imesheets: 21 Save Approve this Page                                                                 | _                | Missed Punch     | No Meal<br>0    | Reg.Hr<br>76.00 | OT-1<br>14.00 | HOLI<br>0.00 | VACA<br>0.00 | SICK<br>0.00 | Total All Hrs<br>90.00 | Times            | heet Status | Q      |
| Dpened Ti                                    | imesheets: 21 Save Approve this Page Name                                                            | Absent           |                  |                 | -               |               |              |              |              |                        |                  |             |        |
| Dpened Ti<br>ID <sup>®</sup><br>9998         | imesheets: 21 Save Approve this Page<br>Name<br>TEST EMPLOYEE, DAVID'S                               | Absent<br>2      | 0                | 0               | 76.00           | 14.00         | 0.00         | 0.00         | 0.00         | 90.00                  | SUBMIT           | ۰,          | Q      |
| Dpened Ti<br>ID <b>A</b><br>9998<br>9999     | imesheets: 21 Save Approve this Page<br>Name<br>TEST EMPLOYEE, DAVID'S<br>TEST EMPLOYEE, ALEJANDRO'S | Absent<br>2<br>2 | 0                | 0               | 76.00<br>76.00  | 14.00<br>5.00 | 0.00         | 0.00         | 0.00         | 90.00<br>81.00         | SUBMIT<br>SUBMIT | • ,<br>• ,  | Q<br>Q |

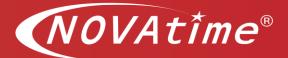

## **Process Employee Data**

#### **Procedure**

1) Navigate to the **Payroll > Process Data** page. In the **Pay Period** section, ensure that the correct date range is selected for the pay period that is being processed to payroll.

| 💾 Save 💾 Process 💌   | ) Undo 📓 Data validation         | Note: Before processing pa<br>to ensure all timeshee | yroll, please review "Timesheet Status" o<br>ets have been approved. | n Attendance/Summary page |
|----------------------|----------------------------------|------------------------------------------------------|----------------------------------------------------------------------|---------------------------|
|                      |                                  |                                                      |                                                                      |                           |
|                      |                                  |                                                      |                                                                      |                           |
|                      | Payroll Bridge: Ascentis Payroll | Bridge 🔻                                             |                                                                      |                           |
| Payroll Process Info | Update existing payroll file     | Generate a new payroll file                          |                                                                      |                           |
|                      |                                  |                                                      |                                                                      |                           |
| Pay Period           | Refresh Period Bi-Weekly (T      | Thu thru Wed [ 01/01/2015]) V Date:                  | From: 10/31/2019                                                     | To: 11/13/2019            |

2) In the Filter section, select the appropriate groups to process.

*Example:* If the database includes data for several companies, and payroll is to be processed for a specific company (or companies) only.

- a. Click on the corresponding All button in the Company filter line.
- b. In the Company Filter prompt, move the appropriate companies to the Selected Items field.
- c. Click on the OK button to apply the filter.

| 7 Filter                                                                                            | Employee:                     |                         | All                      |                      | 1        | ~ | TRANSTEST1 | ~        |
|----------------------------------------------------------------------------------------------------|-------------------------------|-------------------------|--------------------------|----------------------|----------|---|------------|----------|
| Display Active Employees only                                                                       | Pay Policy:                   |                         | All                      | 0 1                  |          | 2 | 797        | 2        |
| Reset                                                                                               | Pay Category:                 |                         | All                      | 01                   |          | Q | SP-P       | 2[       |
| View                                                                                                | Company :                     |                         | All by                   | 0                    |          | Q | FAC        | Q.       |
|                                                                                                    | Department :                  |                         | AI                       |                      |          | Q | TEST       | مر       |
| Company Filter                                                                                      | 1.1                           |                         |                          |                      | x        | 2 | SAL        | ۵        |
|                                                                                                    |                               |                         |                          |                      |          | 2 | RIC        | مر       |
| Notes: Use the buttons in the center<br>list on the RIGHT SIDE empty. This                          | of the screen to move items b | etween the Available an | d Selected lists. To dis | able this filter, le | ave the  | Q | 48         | ر<br>ر ز |
| 200 [New York]                                                                                      |                               | 100 [Los Angeles]       |                          |                      |          |   |            | _        |
| 200 [New York]<br>300 [Oetroit]<br>510 [Miami]<br>600 [Sammy]<br>700 [Porye]<br>800 [San Francisco] |                               | 100 [Los Angeles]       |                          |                      | <b>1</b> |   |            |          |

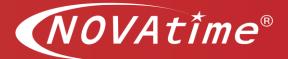

3) To process the data, click on the **Process** button in the upper left-hand corner.

| 🌪 Payroll > Process Data | Reports Export  |   |
|--------------------------|-----------------|---|
| Process Data             |                 |   |
| Process Undo             | Data validation | J |

4) The system will display the export status below the **Process** button. When the process is complete, a confirmation will be displayed. **Important**: Wait for message that states Process has completed

| Process Data                                                                                                  | İ |
|----------------------------------------------------------------------------------------------------|---|
| 💾 Save 💾 Process 🄄 Undo 📓 Data validation                                                                     | l |
| The Payroll Process was completed at 1/7/2020 5:36:39 PM<br>Schedule Update was completed at 1/7/2020 5:36 PM |   |
|                                                                                                    |   |

5) Next, navigate to the Payroll > Reports page and run the report titled "Summary Report.PR" to verify that the export data is acceptable.

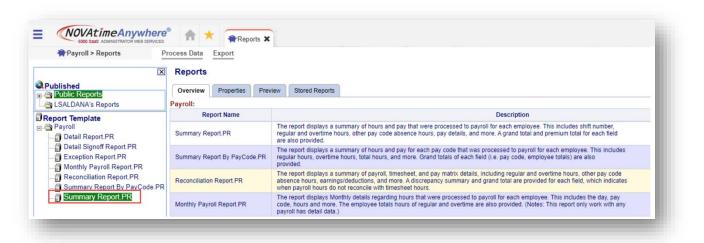

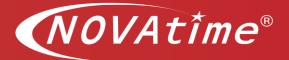

## **Generate Payroll Export File**

Procedure

1) Navigate to the **Payroll > Export** page and click on the Process button.

| 🗬 Payroll > Expo                                        | Process Data Reports                             |  |
|---------------------------------------------------------|--------------------------------------------------|--|
| Export                                                  |                                                  |  |
| Process                                                 |                                                  |  |
| Payroll Bridge #1 Payro                                 | oll Bridge #2                                    |  |
| NOVAtime Standard Payrol<br>Payroll Date Range: 12/29/2 |                                                  |  |
| Status: ***The Export Payr                              | roll Process completed at 1/7/2020 5:37:05 PM*** |  |
|                                                         | 4 Download                                       |  |
| NOVA.TXT                                                | <b>Download</b>                                  |  |

2) When the process is complete, a confirmation status will be displayed.

| 骨 Payroll > Export                                              | Process Data              | Reports          |
|-----------------------------------------------------------------|---------------------------|------------------|
| Export                                                          |                           |                  |
| Process                                                         |                           |                  |
| Payroll Bridge #1 Payroll Brid                                  | dge #2                    |                  |
| NOVAtime Standard Payroll For<br>Payroll Date Range: 12/29/2019 |                           |                  |
| Status: ***The Export Payroll Pr                                | ocess completed at 1/7/20 | 20 5:37:05 PM*** |
| NOVA.TXT                                                        | 💆 Downloa                 | d                |
|                                                                 |                           |                  |

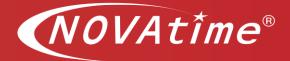

3) Click on the Payroll Bridge tab to refresh the page, if necessary. **Important**: Wait for message that states Process has completed. Validate time/date stamp.

| Payroll > Export                                                             | Process Data         | Reports          |
|------------------------------------------------------------------------------|----------------------|------------------|
| Export                                                                       |                      |                  |
| Process                                                                      |                      |                  |
| Payroll Bridge #1 Payroll Bridge #2                                          |                      |                  |
| NOVAtime Standard Payroll Format<br>Payroll Date Range: 12/29/2019 - 01/04/2 | 020                  |                  |
| Status: ***The Export Payroll Process of                                     | completed at 1/7/202 | 20 5:37:05 PM*** |
| NOVA.TXT                                                                     | Download             | d                |
|                                                                              |                      |                  |
|                                                                              |                      |                  |

4) The export file will now be available. Click on the **Download** button.

| 🗬 Payroll > Export                                                           | Process Data Reports               | 11 |
|------------------------------------------------------------------------------|------------------------------------|----|
| Export                                                                       |                                    | l  |
| Process                                                                      |                                    |    |
| Payroll Bridge #1 Payroll Bridge #2                                          |                                    |    |
| NOVAtime Standard Payroll Format<br>Payroll Date Range: 12/29/2019 - 01/04/2 | 020                                | I  |
| Status: ***The Export Payroll Process c                                      | ompleted at 1/7/2020 5:37:05 PM*** | ı  |
| NOVA.TXT                                                                     | Download                           |    |
|                                                                              |                                    |    |
|                                                                              |                                    |    |

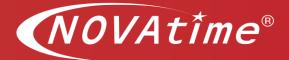

5) Select the "Save File" option and click on the OK button to save the export file to your C:\ or preferred location.

| You have chosen to    | open:                                      |
|-----------------------|--------------------------------------------|
| PAYABCTXT             |                                            |
| which is a: Mic       | crosoft Excel 97-2003 Worksheet (8.9 KB)   |
| from:                 |                                            |
| What should Firefo    | do with this file?                         |
| Open with             | Microsoft Excel (default)                  |
| Save File             |                                            |
| Do this <u>a</u> utor | matically for files like this from now on. |
|                       |                                            |
|                       |                                            |

6) The export file will be available in the location selected in Step 5.

| Name       | Date modified    | Туре          | Size |
|------------|------------------|---------------|------|
| PAYABC.TXT | 4/5/2013 5:10 PM | Text Document | 1 KB |

Next, Login to your Payroll system, and import the time file.

## **Technical Support**

If you need further assistance, please contact our Support Team.